# **Как быстро создать форму для регистрации, опрос или анкету в ГУГЛ формах**

**(практическое руководство для школьных библиотекарей)** 

> *Автор-составитель: Горшкова Ирина Борисовна, председатель АБРСО МО*

# **Для чего можно использовать Google формы?**

В них можно создавать:

❖опросы;

❖анкеты;

❖регистрацию участников на мероприятие;

❖запись в предварительный список;

❖формы заявки и т.д.

Вариантов может быть сколько угодно, зависит от вашей фантазии и производственной необходимости!!!

## **Гугл формы подходят для всех, кто хочет самостоятельно создать любую опросную форму - быстро, просто и легко.**

# **Преимущества Гугл форм:**

❖это бесплатно;

❖не нужно никого дополнительного программного обеспечения;

❖автоматически создается таблица, в которой собираются все ответы;

❖можно поставить брендированную обложку или воспользоваться готовыми изображениями из коллекции;

❖дать доступ любому члену команды для редактирования и просмотра;

❖легально собрать базу телефонов или e-mail адресов, которые можно использовать для дальнейшей работы.

#### **Создать Google форму можно буквально за несколько минут.**

### **Пошаговая инструкция по созданию Google форм**

# **Шаг 1**

Для создания форм необходимо иметь **почтовый ящик на gmail,** если у вас его нет, то пройдите по ссылке и зарегистрируйтесь [http://mail.google.com](http://mail.google.com/)

При регистрации создается ваш личный аккаунт в Google и это дает вам много дополнительных возможностей (одна из них – 15 Гб для бесплатного хранения ваших файлов на облаке).

Если почта gmail у вас уже есть, то можно прямо из неё перейти на Google диск. Или зайти из браузера, нажав в правом верхнем углу на квадрат. В открывающемся окне выберите Диск.

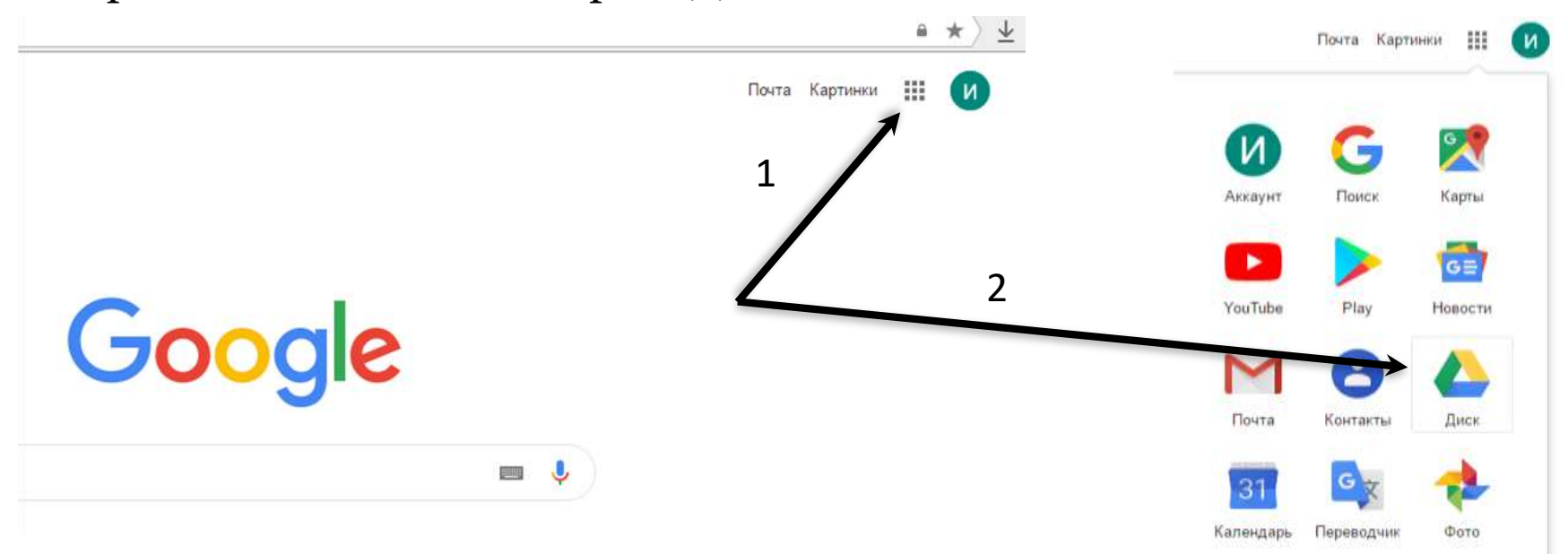

**ШАГ 2**. Слева вверху нажимаете кнопку – СОЗДАТЬ. В открывшемся окне видны не все возможности, поэтому нажимаете на «Еще» и выбираете Google Формы.

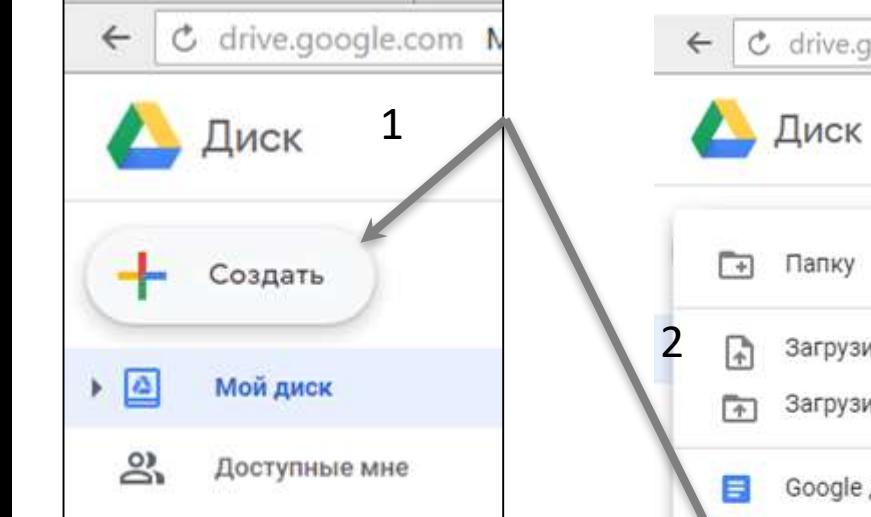

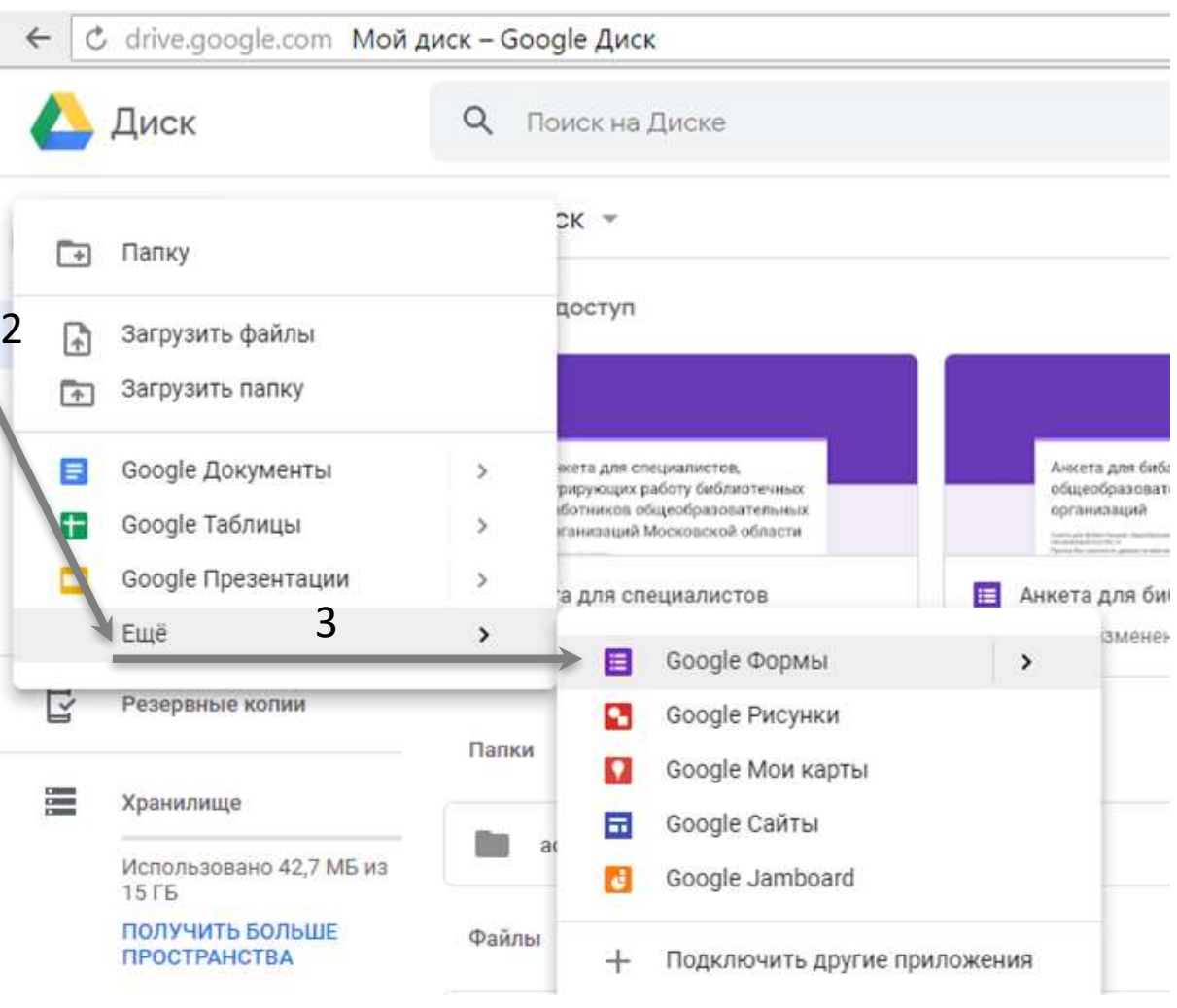

#### Вместо «**Новая форма**» пишите свое название

(опрос, анкета, регистрация и т.д.).

Ниже в строке Описание можно более подробно изложить суть on-line формы. Например, сделать описание мастер-класса или попросить заполнить опросную форму и объяснить для чего Вам это нужно. Вверху слева на шапке формы можно также поменять «Новая форма» на свое название, чтобы вы могли потом легко найти нужную форму на вашем гугл диске.

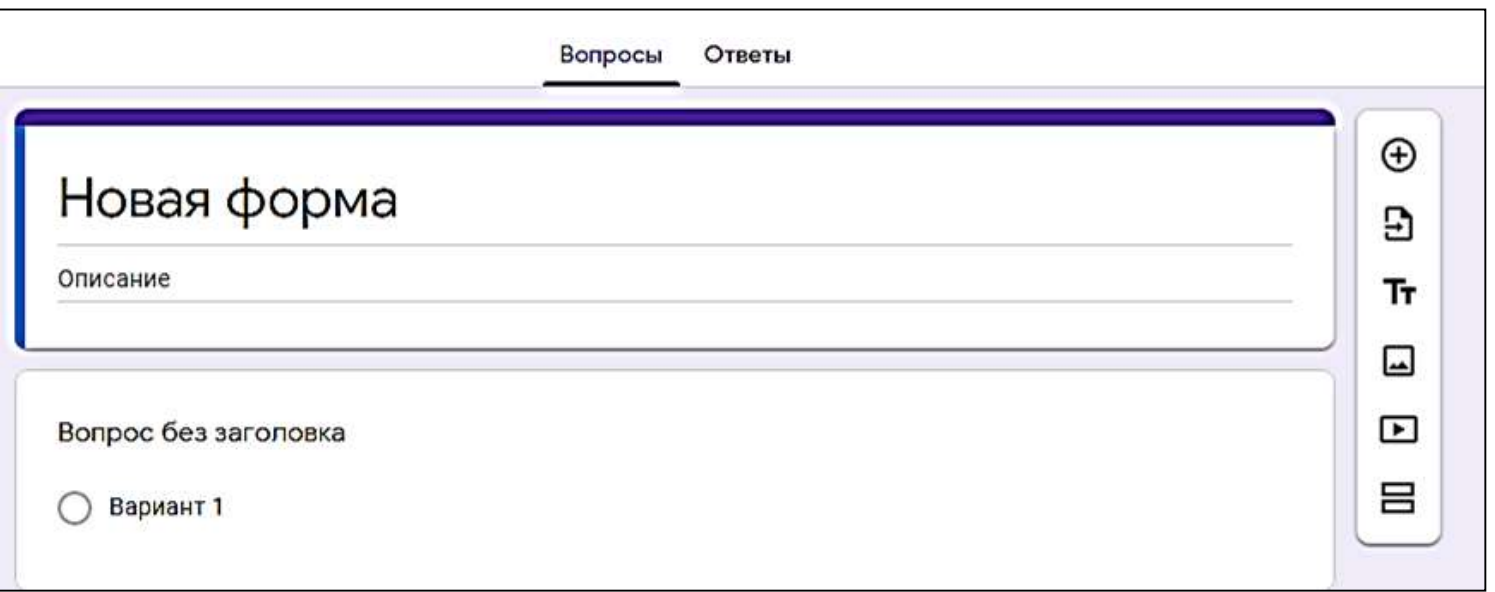

**ШАГ 3.** Приступаем к заполнению формы. Список вопросов лучше подготовить заранее. В строке «Вопрос без заголовка» - пишите свой вопрос. Затем выбираете «Тип ответа». Здесь есть несколько вариантов:

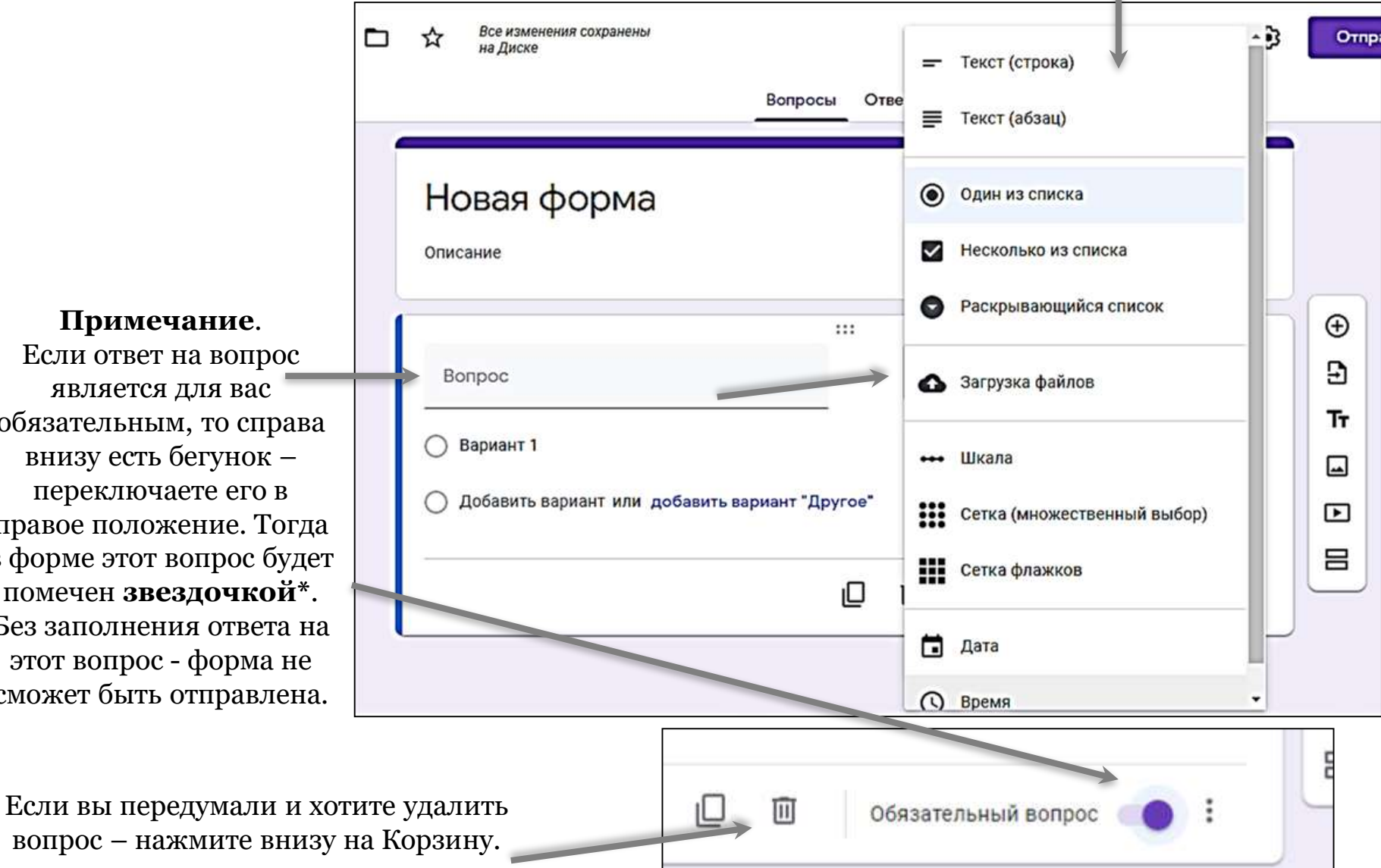

Если ответ на во является для обязательным, то

внизу есть бегун переключаете в правое положение в форме этот вопро помечен звездоч Без заполнения от этот вопрос - фор сможет быть отпр Для того, чтобы добавить следующий вопрос выберите справа на вертикальной панели значок **«+»**. Таким образом заполняете всю форму, включая в неё вопросы, ответы на которые хотите получить от заказчика, участника мероприятия и т.д. При заполнении формы происходит автоматическое сохранение документа.

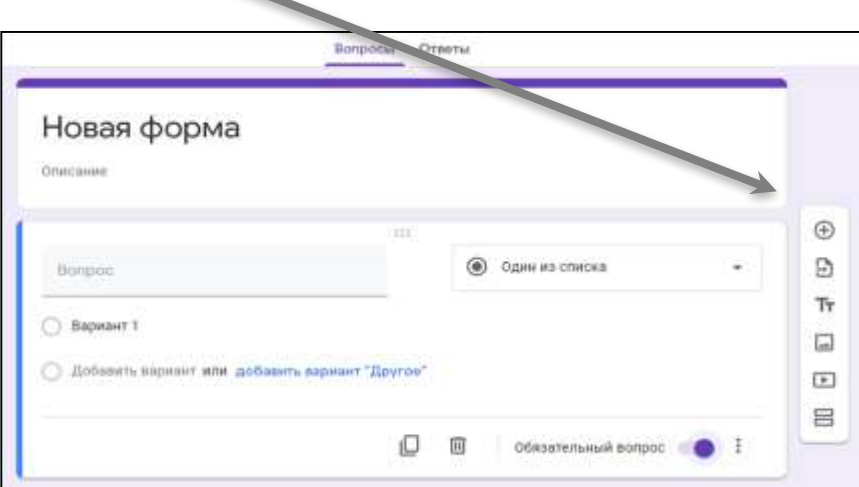

#### **Дополнительные возможности!**

Вы можете добавить в вопросы – название и описание, изображение, видео или новый раздел.

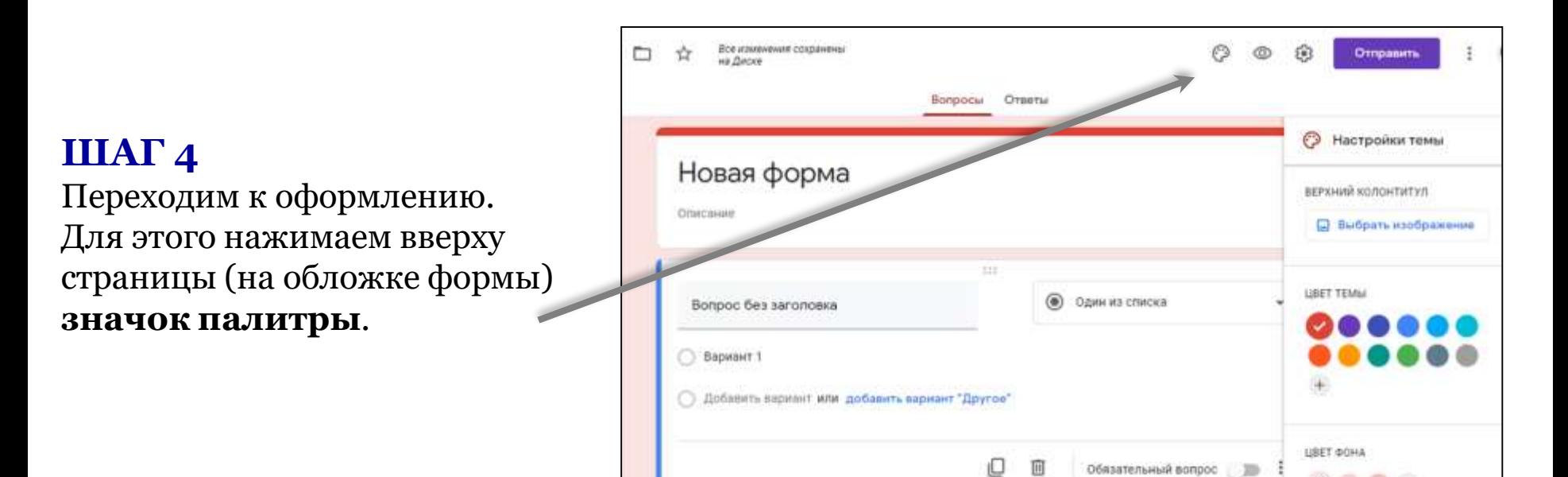

#### Если вы сторонник простого стиля и не любите излишеств – выбирайте любой из 15 предложенных цветов.

НО, вы можете сделать обложку формы более индивидуальной и привлекательной, добавив на нее изображение. Для этого выберите на палитре цветов значок "**картинки**" (правый нижний).

#### Теперь у вас есть **два варианта**: **1) Выбрать Тему и подобрать из коллекции готовую заставку.**

Сейчас в разделе представлено 11 тем: Работа и учеба, Иллюстрации, День рожденье, Еда и Напитки, Вечеринка, Для детей, Свадьба, Ночная жизнь, Спорт и игры, Путешествия, Другое.

#### **2) Добавить собственное изображение.**

Это позволит вам выделиться и привлечь внимание. На заставку можно поставить название компании, призыв к действию, даты проведения мероприятия.

Чтобы добавить изображение – нажмите «**Загрузка фотографий**» и выберите фото на ПК или из альбомов на диске.

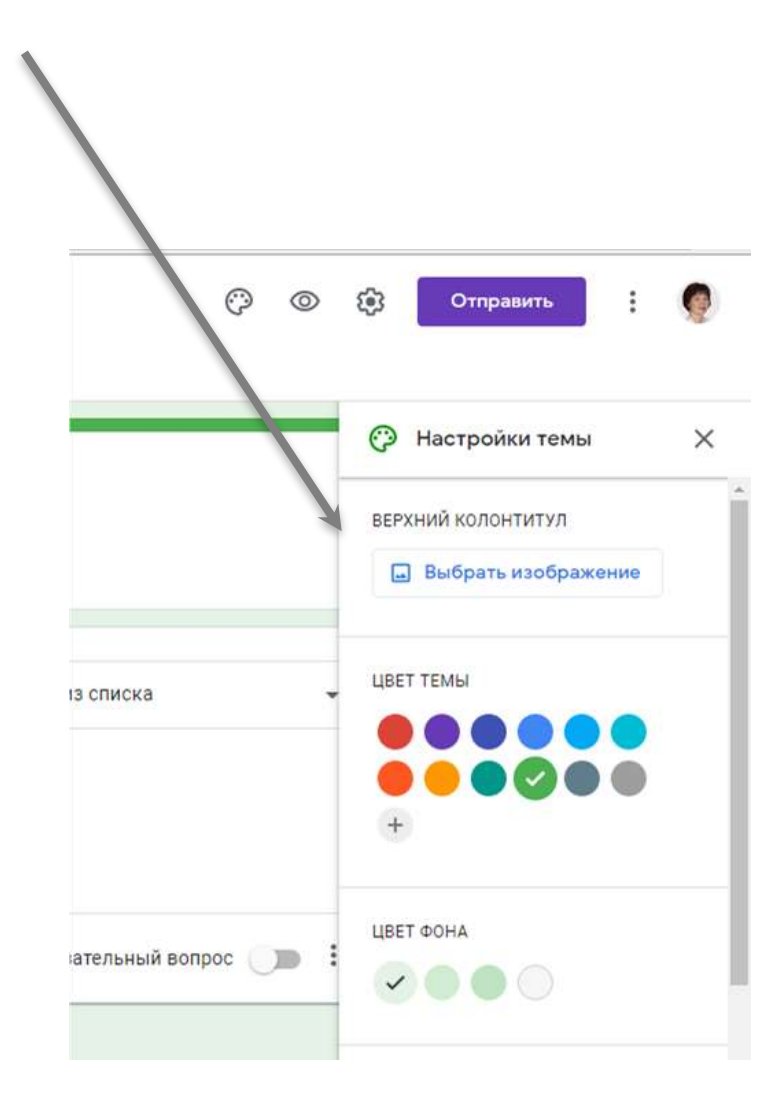

# **ШАГ 5**

Теперь, когда ваша форма полностью заполнена и оформлена, необходимо посмотреть, как она будет выглядеть со стороны. Для просмотра – нажмите на **значок глаза** (расположен вверху страницы рядом с палитрой). Не пропускайте этот шаг, так как при просмотре можно увидеть все недочеты и ошибки. И сразу их исправить!

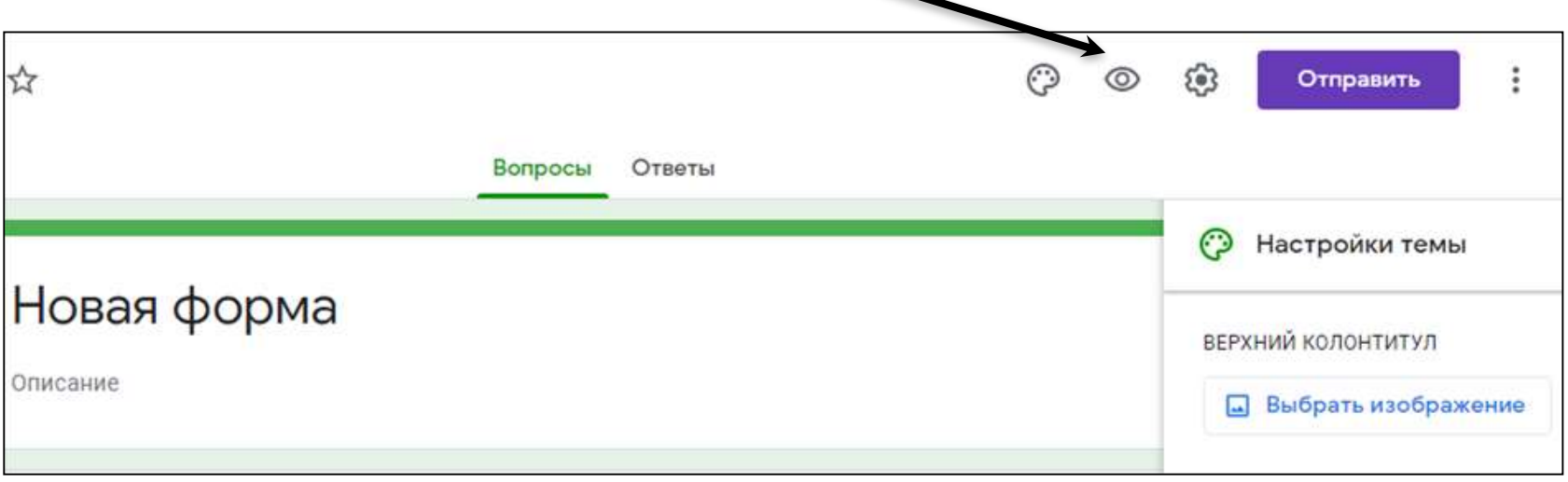

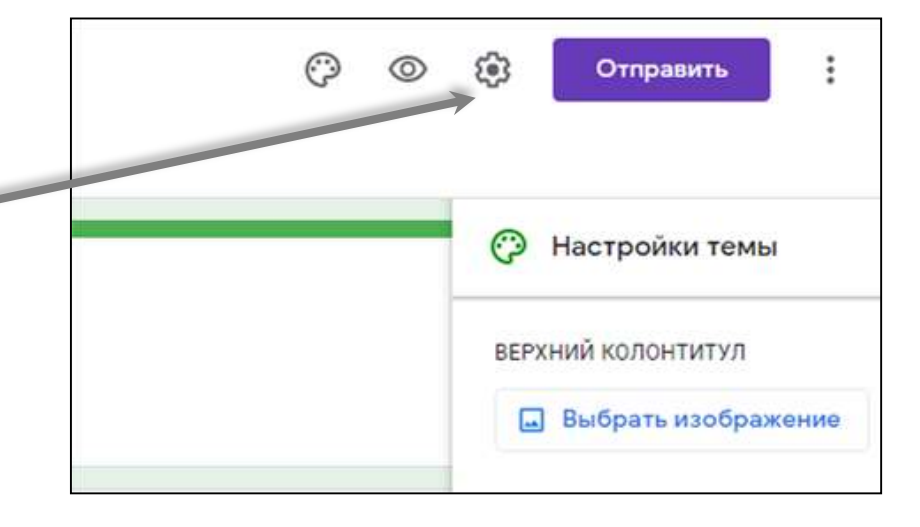

#### Настройки

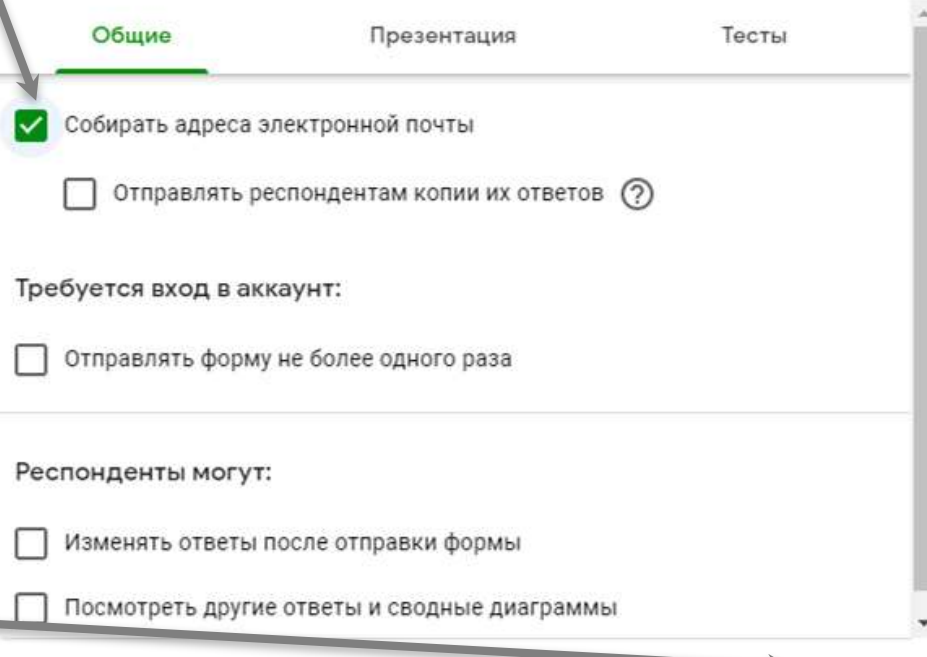

Последнее, что необходимо сделать – это **настроить форму**. Нажимаете на **значок Шестеренки** (на обложке). Если вы хотите собрать e-mail адреса, то отмечаете чек-бокс «**Собирать адреса электронной почты**». И этот раздел появится первым после названия формы и будет обязательным для заполнения. Пока e-mail не введен - все остальные разделы формы закрыты и не доступны для просмотра. Это очень удобная опция! Во-первых, вам не надо вводит запрос на e-mail в саму анкету. Во-вторых - это позволяет официально собирать базу адресов, которую можно будет интегрировать в сервис рассылок. В настройках есть и другие разделы – посмотрите их сами и выберите из них те, что вам подходят. Когда все нужные настройки будут сделаны – не забудьте нажать внизу

кнопку «**СОХРАНИТЬ**».

### **Шаг 6**

Ваша форма готова и можно настроить доступ к редактированию и просмотру формы другими членами команды (если это необходимо).

### *- Как это сделать?*

В верхней панели справа есть значок - ТРИ ТОЧКИ. Нажимаете и в открывшемся окне выбираете «**Настройки доступа**».

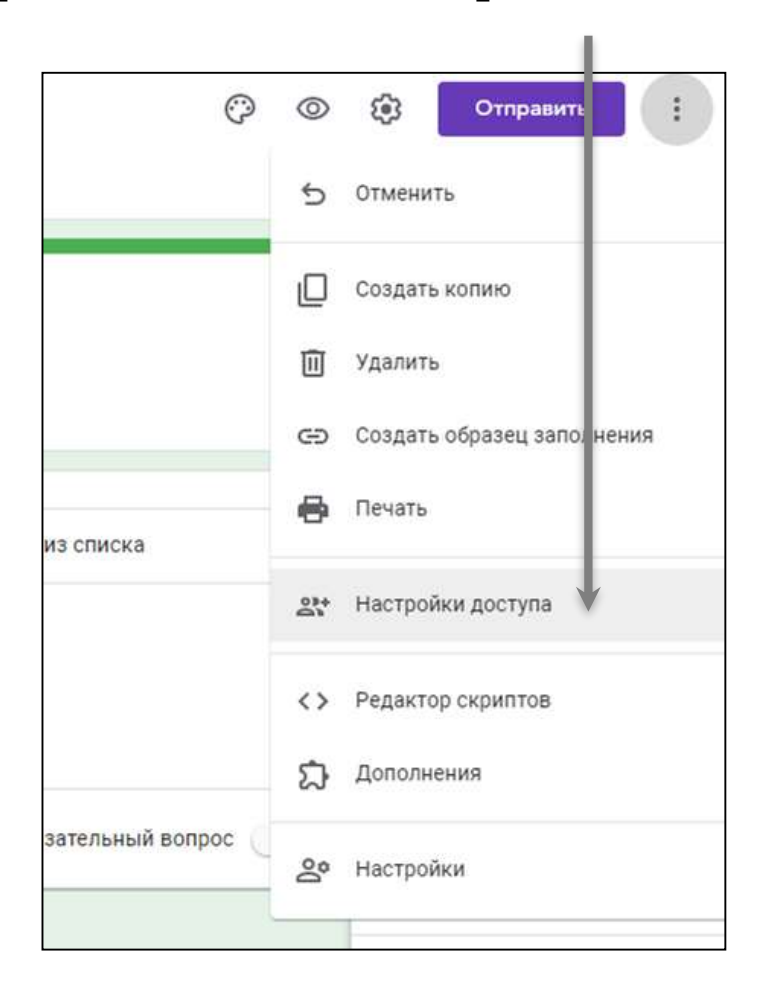

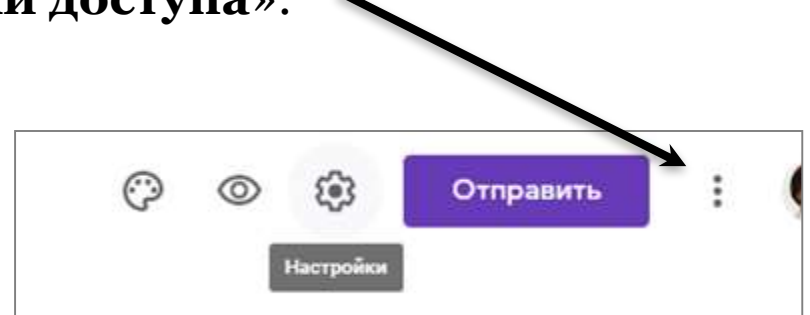

В настройках вверху есть ссылка для совместного доступа для соавторов/редакторов.

Вы можете:

• скопировать ссылку и отправить для просмотра и редактирования;

•поделиться ссылкой через электронную почту, Гугл плюс, Фейсбук и Твиттер;

• выбрать соавторов или редакторов из списка электронных адресов;

• отметить галочкой чек-бокс и запретить добавлять других людей и редактировать документ

Изменить настройки доступа к форме. Для этого необходимо нажать на «**Изменить**» и выбрать у кого будет **доступ для заполнения формы**:

• все в интернете;

• для всех у кого есть ссылка;

• для выбранных пользователей.

После того, как вы сделаете все настройки, обязательно нажмите кнопку «**Готово**».

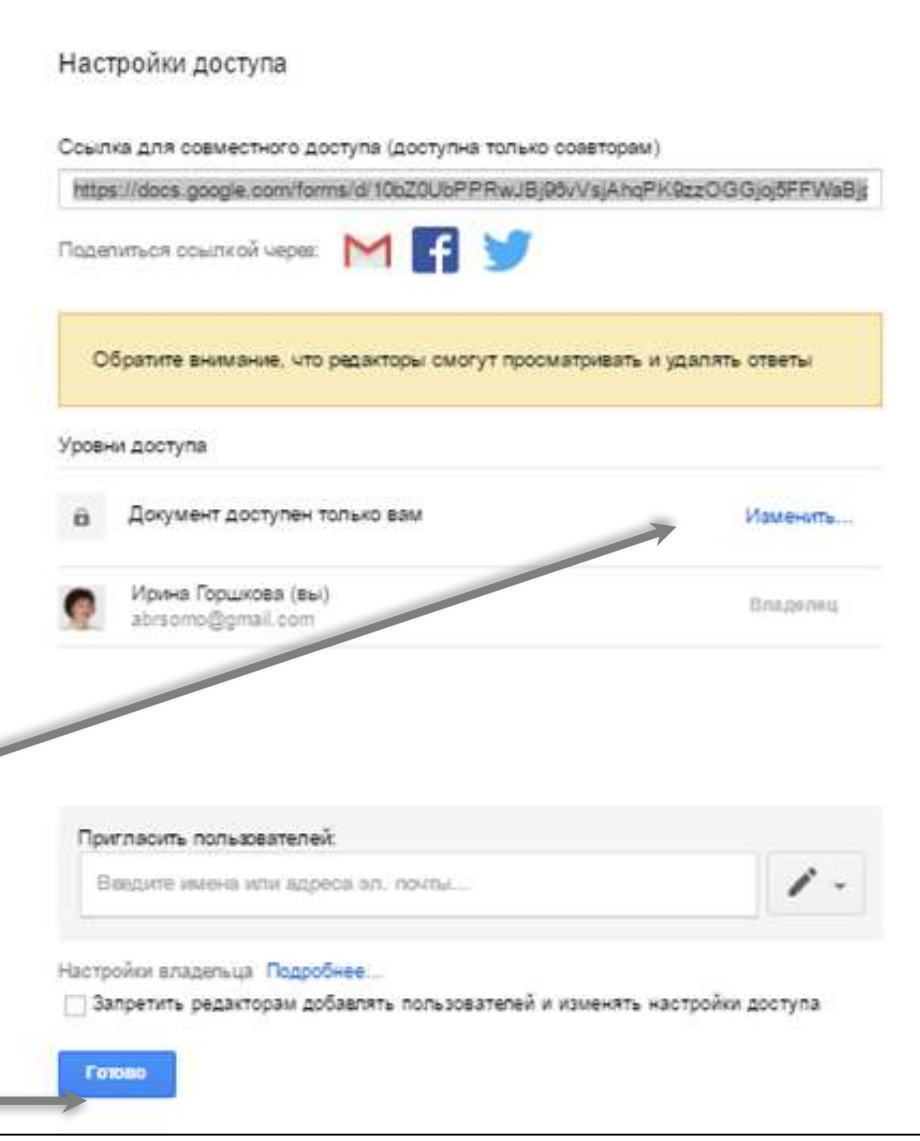

## **Шаг 7**

### *Как можно поделиться формой?*

Есть несколько вариантов:

- включить её в сообщения электронной почты;
- скопировать ссылку (создать короткий URL) и поделиться через соцсети или вставить в рекламу;
- скопировать HTML-код и поставить на сайт

Для того, чтобы перейти к этим функциям - нажмите вверху на обложке

кнопку «**Отправить**».

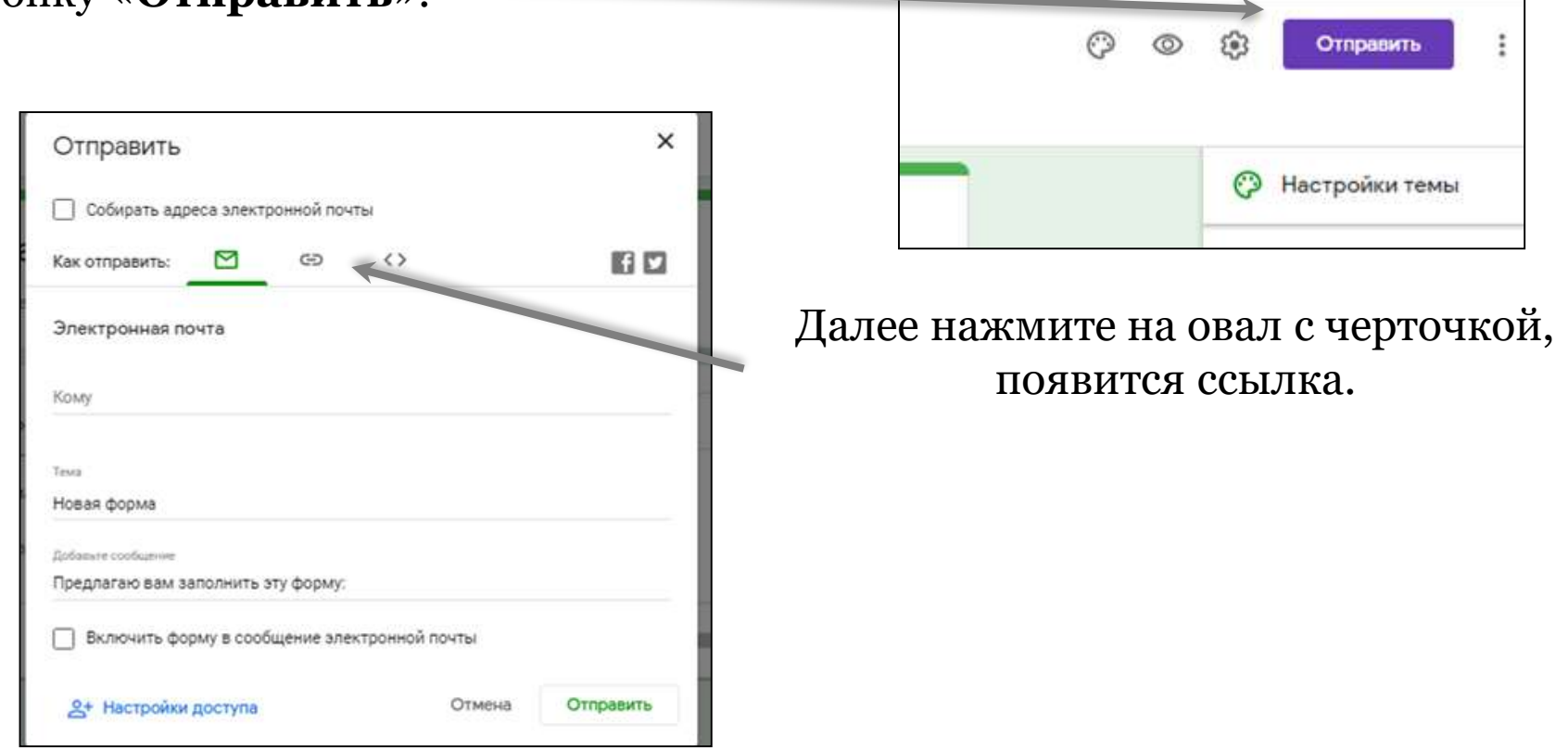

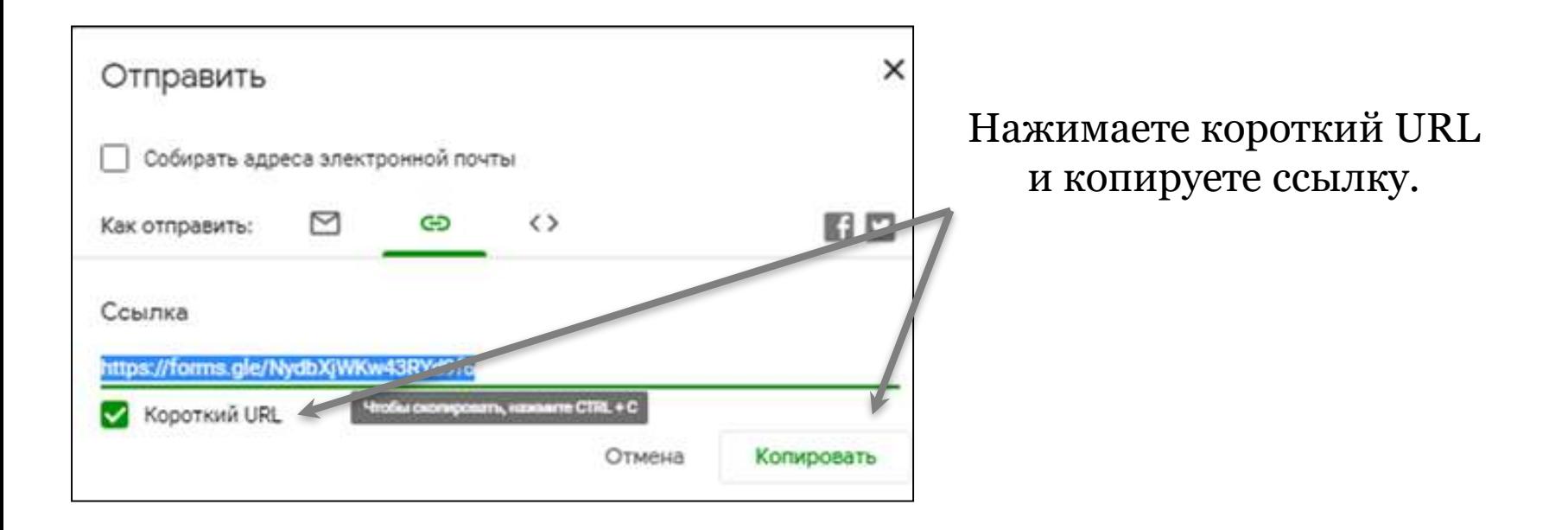

#### Для просмотра ответов нажимаете на панели «Ответы».

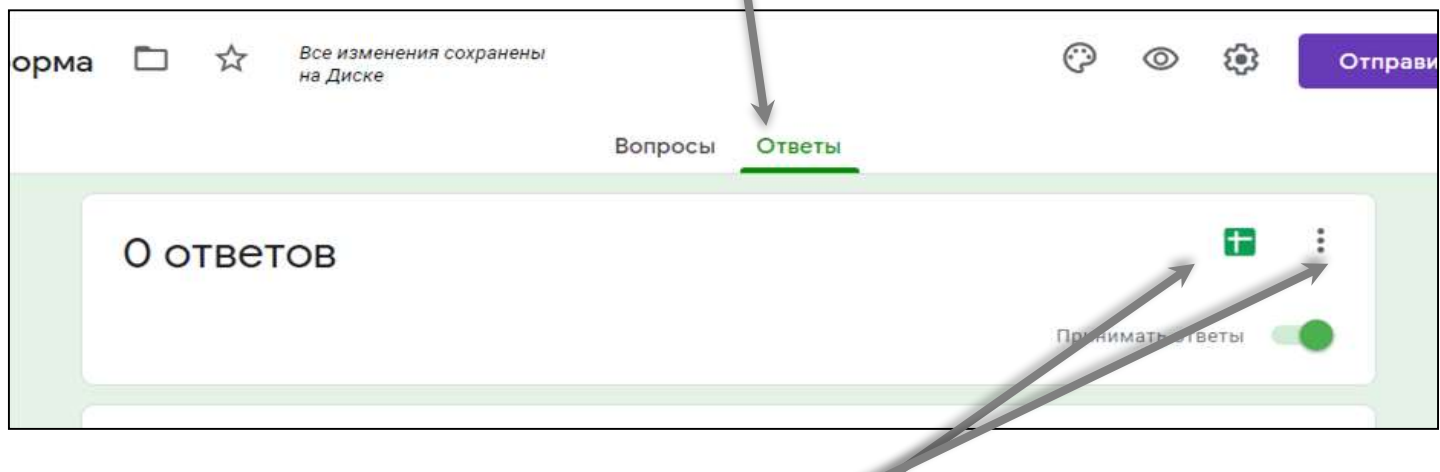

Чтобы собрать ответы, нажимаете зеленый квадратик с крестиком или на три точки.

#### **Шаг 8**

Выбираете следующие действия, сохраняете ответы. Все ответы сохраняются в таблице XL.

# **УДАЧИ!**

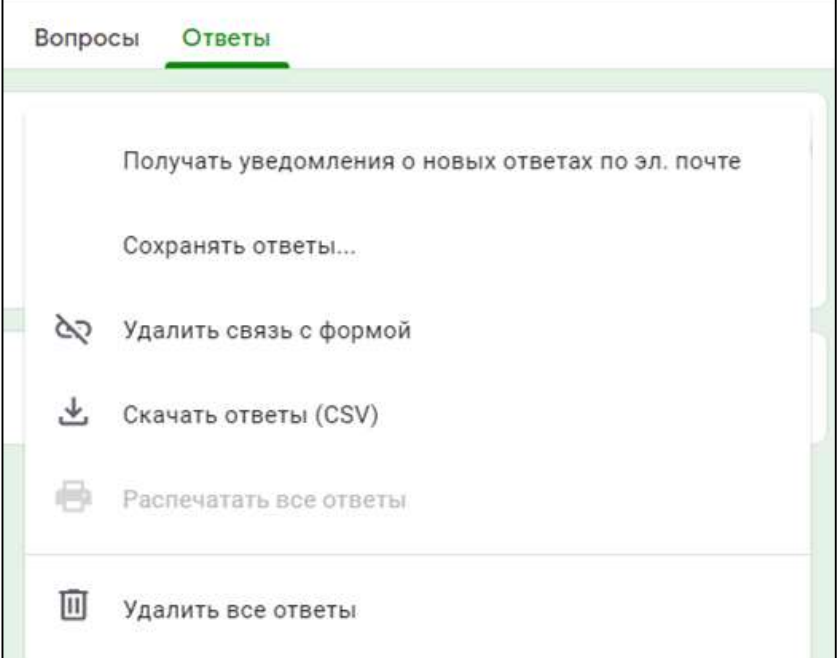

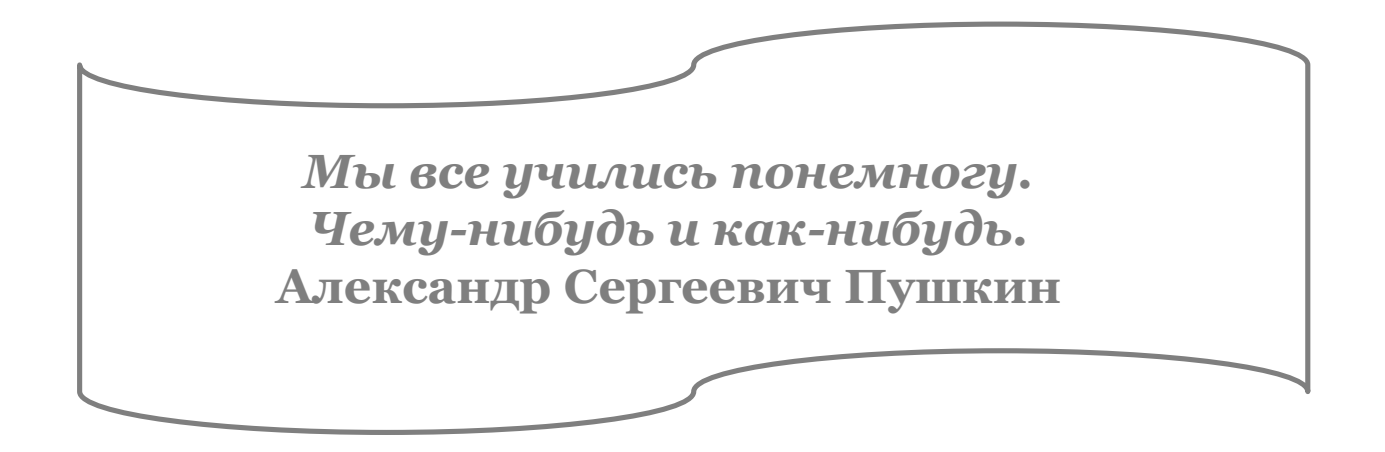